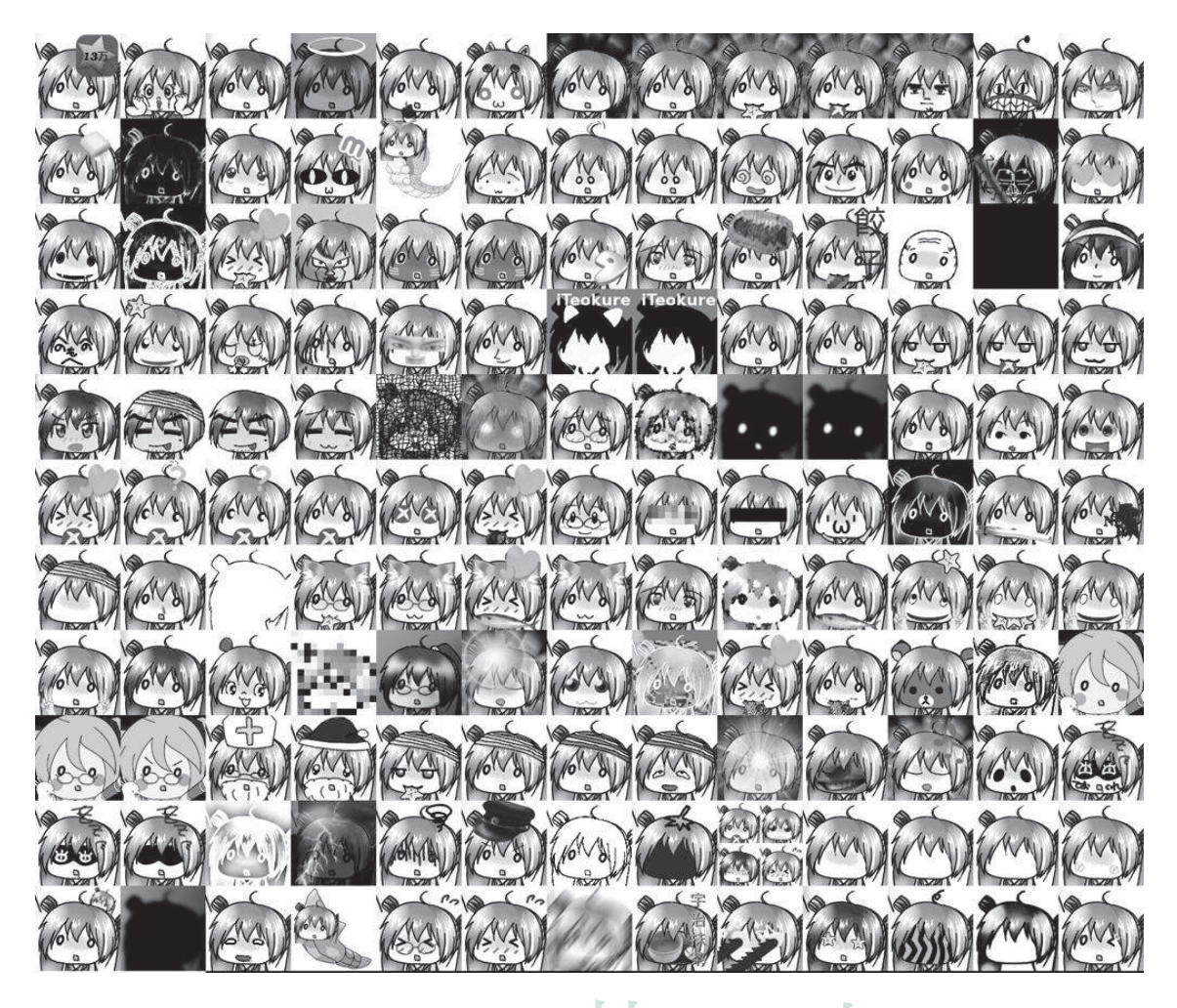

# mikutterの薄

## vol.1

### mikutter の薄い本制作委員会 編

みっくみくな twitter クライアント:mikutter mikutter インストール方法、mikutter プラグイン制作方法 等 Rateing: Teokurated (ておくれ・ておくれ候補生以外購入・閲覧禁止)

```
企業「Twitter クライアントは活用してる?」
\perp学生「はい」
\perp企業「じゃぁ名前書いて」
\mathbb{R}学生「mikutter」
\perp企業「ピャアアアアアアアアアアアwwwww
```
@toshi\_a , 平成 23 年 11 月 30 日

この「薄い本」の目的

· mikutter の歴史、将来、mikutter への意見、ておくれと mikutter のカンケ イ、としぁがアへる漫画載せ、mikutter のておくれなハッテンに資する が本来の目的だったような。

|mikutter の薄い本制作委員会 編 「mikutter の薄い本 vol.1」の概要

・mikutter と私とておくれ(p.3-4)

·ふぁぼよし(@katsyoshi)による How To Install Mikutter?(p.5-8)

• ておくれとしぁ(@toshi\_a)による Writing mikutter plugin (p. 9-22)

#### 1.mikutter とは

mikutter とは みっくみくな twitter クライアントである。そう、その表現で いいだろう。

世の中には星の数ほどの twitter クライアントがあり、その twitter クライアン トの一つに過ぎない。では何故そのmikutter にこれほど迄傾倒し、薄い本を出 してしまうに至ったのか。其れを考えてみよう。

#### • みっくみくであること

前頁最後の URL を見て頂けば分かるが、どこにみっくみく要素があるのかちっ ともわからない。faq には「**ミク要素がありません」「愚か者め…知らず知らずの** うちに精神が蝕まれていることにも気づかないとは…。」とあるほど。なるほど、 何も分からない。

なんと、実際に使ってみないと分からないみっくみくクライアント。

ふぁぼ(Favorite:お気に入りに登録すること)られたことで通知がでるばかりで なく「ふぁぼっ♪」とミクが喋る。ReTweet、Reply でも同じように

そう、あの初音ミクが、可愛らしく通知してくれるのだ!

初音ミクにより導かれたておくれ達が、「知らず知らずのうちに」よりておく れて、傾倒するほかない状態に陥るのである。

#### · Linux で使えること

Linux なんか使うのと云うのは御尤もな意見である。実際、文系には殆ど居な い。然し Linux を使っている人であれば twitter クライアントさえ探すことに 苦労するほどに無い。インストールについては後述する。

Linux で使えるばかりでなく、いまでは様々なディストリビューション、OSへ と移植されている。なるほどユーザーが増える訳だ。

文系に多いと考えられる Windows については次のページにちょこっと書いて おく。

•クライアント製作者が面白い

これが最も珍しいことである。 twitter で @toshi a (以下、としぁさんと呼ぶ) をフォローすれば一目瞭然。彼が面白すぎて涙が出る。mikutter ユーザーは mikutter 制作者であるとしぁさんを弄ることで楽しめる。こんなサーヴィスを 提供するとしぁさん、非常にておくれだ。

#### 2.mikutter と私とておくれ

わたしがmikutterに接してしまった原因は知り合いの知り合いの知り合いの知 り合いがとしょさんだったことだ。

間に Gentoo 遣いとかが居たような(汗

当時 twitter クライアントを使っていなかった私だが、としぁさんが面白くて 仕方無かった(?)。段々と彼の人柄に魅かれ、何時の間にか彼と夜を共にす る仲にハッテン・・・。平成24年をとしぁさんと迎えてしまった。居酒屋で。 mikutter ユーザーには独特の雰囲気がある。まず、みな口を揃えて言うのは「て おくれている」。" ておくれ"とはなんなのか。

これについてはとしぁさんの発言をもとに考える必要がある。

以前某人(現在当該アカウントは抹消され他のアカウントに移っている)が、 としぁさんに「ておくれ」と云ったことが端緒であるとされる。以降、としぁ さんの固有名詞が「ておくれ」となり、また彼の作ったクライアント"mikutter" のユーザーもまた、ておくれであるとされる。辞書をひいておくれ。そこに意 味が載っているだろう。

日常的に「あぁ、ておくれだな」と思われる行動をし、tweet をする。ただこの 一点なのかもしれない。

mikutter ユーザー以外にもておくれは居るし、mikutter ユーザーでもておくれ でない人間も居る。ただ何かしらておくれと惹き合う人が「ておくれ」なのだ ろう。この冊子も事前に計画を練り十分な"量"と"質"を提供するつもりだった。 然し現実には如何だろう。まともな記事を書いたのが2名(彼等には頭が上が らない。今度カラダで報酬払います)である。今度冊子を出すような機会があ ればもっとまともなものに仕上げたいと思う。是非とも次に期待しておくれ。

memo:mikutter を Windows に導入するには

mikutter windows あたりでググればそれなりに方法を示したものが出てく る筈だが、取り敢えず、(パソコン周りの知識が全くなかった)筆者のやっている 方法を簡単にメモ。まわりにこんなことやっている人も居ないらしい。

- 1. Windows  $\subset$  VMware Player  $\&$  install
- 2. Ubuntu  $\oslash$  iso  $\measuredangle \times \rightarrow \aleph$  download
- 3. VMware Player にて Ubuntu を用いて仮想マシンを立てる
- 4. mikutter  $\&$  download
- 5. あとは mikutter の ReadMe を読めばいいと思うよ。

#### How to Install Mikutter?

#### @katsyoshi

#### 1 はじめに

この文書では,mikutter[1] をインストールし実行する方法について書いてあります.ここでは,Linux(2.2), FreeBSD(2.3), Mac(2.4) におけるインストール方法について述べます.

#### 2 インストール

インストール方法についてある程度まで実行できるようにします.

#### 2.1 必須アプリケーション

mikutter を動かすためには,以下のアプリケーションが必要となります [2].

- ruby-1.9.2 以上
- x11
- $\bullet$  gtk2
- Open SSL
- Subversion

これらのアプリケーションは mikutter をインストールする前にインストールします. mikutter を動かすため に必要ではないが、subversion をあげておく. この文書で mikutter は、基本的に trunk 版を推奨する.

Ruby はパッケージからでもインストールできますが,提供されてる Ruby のパッケージが 1.8 系となって いるディストリビューションも多いので,ここでは,RVM(Ruby Version Manager) について 2.1.1 で述べ ます.

#### 2.1.1 RVM:Ruby Version Manager

mikutter をインストールする前に Ruby の実行環境を RVM(Ruby Version Manager)[3] を用いて構築し ます. Linux の一部ディストリビューション, FreeBSD では必要ありませんが、ここでは、一応説明します. RVM の公式サイトを参考に RVM をインストールし, Ruby の最新版をインストールします.

 $$$  bash -s stable < <(curl -s \)

https://raw.github.com/wayneeseguin/rvm/master/binscripts/rvm-installer)  $$$ rvm install 1.9.3 -−default

RVM をインストールするには,curl, gcc などが必要になりますので RVM の公式サイトを参考にインストー ルしてください.

#### 2.2 Linux

まず, Linux でのインストール方法について説明します. Linux では, Ubuntu Linux(2.2.1) と Gentoo Linux(2.2.2) について説明します.

#### 2.2.1 Ubuntu Linux

Ubuntu では、README の通りにいけますが、ここでは、RVM を用いてインストールします. そのまえ にまず,必要なアプリケーションをインストールします.

\$ sudo apt−get update

- \$ sudo apt−get upgrade
- \$ sudo apt−get build−dep ruby
- \$ sudo apt−get install libgtk2.0-dev

必要なアプリケーションをインストールする前に OS を最新の状態にします.つぎに,Ruby をビルドするた めに必要なアプリケーションをインストールします. そして, libgtk2.0-dev をインストールします. これは, gem から ruby-gtk2 をインストールするために必要です.

RVM をインストールしてください (2.1.1). RVM をインストール, ruby-1.9.3 のインストールが完了した ら,つぎに gem から必要なライブラリをインストールします.

\$ gem install gtk2

これで必要なものがインストールできました.

#### 2.2.2 Gentoo Linux

Gentoo では,すでにパッケージが用意されてますので,コマンドを入力するとインストールできます.

\$ emerge mikutter

でインストール終了です.

#### 2.3 FreeBSD

FreeBSD も Gentoo(2.2.2) と同様に ports が提供されていますので,簡単にインストールできます.

\$ cd /usr/ports/net-im/mikutter

 $#$  make install

でインストール終了です.

#### 2.4 Mac

Mac では, Macports か Homebrew を用いて必要なライブラリをインストールします. ここでは, Homebrew と RVM を用いた方法について述べます.

まず, Homebrew から必要なライブラリをインストールします.

\$ brew install gtk subversion

\$ gem install gtk2

準備はこれで終わりですが,日本語入力用に MacUIM をインストールする必要 2.4.1 があります.

2.4.1 MacUIM

MacUIM[4] は, Mac の X11 で日本語入力するためのアプリケーションです. MacUIM のインストールは, 公式サイトから最新版の dmg をダウンロードします.

公式サイトからダウンロードし,インストールが完了すると,つぎに MacUIM の設定を行ないます. MacUIM を X11 でも使えるよう [5] にまず, X11 の/usr/X11/lib/X11/xinit/xinitrc を/.xinitrc へコピーし ます.コピーしたら,つぎの一行を追加します.

/ Li b r a r y /Frameworks /UIM. framework / V e r si o n s / Current / bin /uim−xim &

これは,uim をバックグラウンドで起動します.つぎに,.MacOS ディレクトリを作成し,以下の内容で environment.plist を作成します.

```
\langle \atmain version ="1.0" encoding="UTF-8"?>
<!DOCTYPE p l i s t PUBLIC "−//Apple Computer //DTD PLIST 1. 0 / /EN"
" http://www.apple.com/DTDs/P ropertyList -1.0.dtd">
<plist version ="1.0">
<dict><key>LANG</key>
\langlestring >ja_JP.UTF-8\langlestring >
<key>GTK_IM_MODULE</key>
\langlestring >uim\langlestring >
<key>XMODIFIERS</key>
\langlestring \gtrsim 0im=uim\langlestring \rangle\langle dict>
\langle/plist >
```
最後に X11 起動時に UIM が起動するように/usr/X11/lib/X11/xinit/xinitrc.d/20-uim.sh を作成します.

IM=/Library/Frameworks/UIM. framework/Versions/Current/bin/uim-xim [ −x \$IM ] && \$IM &

これで Mac での日本語入力が可能となります.

#### 2.5 mikutter のダウンロード

Gentoo Linux や FreeBSD を利用していない場合は,以下の SVN を用いて最新版 (開発版) をダウンロー ドします.

\$ svn clone svn://toshia.dip.jp/mikutter/trunc mikutter

#### 3 実行

実行は、インストールした方法により変わってきます. Gentoo Linux や FreeBSD では、コマンドライン に mikutter と入力するだけで実行できます.RVM を用いた場合では,

- \$ cd mikutter
- \$ ruby mikutter.rb

と入力することで実行することができます.

#### 4 まとめ

mikutter のインストール方法について、簡単ですが述べてきました. mikutter を動作させるために, ruby などの必要なアプリケーションのインストール,RVM を用いた Ruby のインストールについて説明をし,OS ごとのインストール方法について書きました.

つたない説明で分かりずらいと思ますので,Twitter で@katsyoshi にリプライを投げてくださると反応す ると思います.

#### 参考文献

- [1] mikutter: http://mikutter.hachune.net
- [2] README: https://github.com/katsyoshi/mikutter
- [3] RVM: http://beginrescueend.com/
- [4] MacUIM: http://code.google.com/p/macuim/
- [5] 猫にルビー X11 上の日本語入力環境を構築する: http://catruby.blog83.fc2.com/blog-entry-10.html

#### Writing mikutter plugin

@toshi a

#### 1 はじめに

Ruby で mikutter を拡張する方法についてです。

mikutter はサードパーティの「プラグイン」を追加して、あとから機能を追加することができます。 本文章では、四つの事例を取り上げて、プラグインを作るための大まかな方法を説明します。

サンプルコードは、 https://github.com/toshia/writing-mikutter-plugin にこのドキュメントの最新 版があるので、そこから取得してください。

#### 1.1 プラグインの動かし方

mikutter のプラグインをインストールするには、 ˜/.mikutter/plugin の直下に拡張子 .rb で終わる ファイルを置くか、プラグイン名のディレクトリを作成し、その中に プラグイン名.rb という名前の ファイルを設置する方法があります。後者の方法を使うと、git などでプラグインごとにバージョン管 理が容易になりますし、プラグイン自体を複数のファイルに分割することができます。

尚、 ˜/.mikutter/plugin は、最初は存在しないので、以下のようにして作成します。

\$ mkdir ~/.mikutter/plugin

#### 2 特定の時間にツイートする

このセクションでは、特定の時間に定型文をツイートする、bot のようなプラグインを作成します。

#### 2.1 コード例

# -\*- coding: utf-8 -\*-

# say "よるほー"

# よるほーの例です。あくまで Reserver のデモンストレーション用に作りました。

# なので実戦投入はしないこと。よるほーは自分でタイミングを合わせることにこそ意義があるので す。

```
Plugin.create :yoruho do
 def main
   Reserver.new(nextyrhtime){
     say_yoruho(Post.primary_service)
     sleep 1
     main } end
 # 次回のよるほー時間を取得
 def nextyrhtime
   now = Time.new
   result = Time.local(now.year, now.month, now.day, 0, 0)
   while result < now
     result += 86400 end
   result end
 # よるほーとつぶやく
 def say_yoruho(service)
```

```
service.update(:message => ' ておほー') end
```
main end

#### 2.2 解説

ほぼすべてのプラグインは、以下のテンプレートから作り始めることになります。

Plugin.create :プラグイン名 do (プラグインの定義) end

Plugin.create は、プラグインをコアに登録します。また、ブロック内でプラグインを実装するため の様々なメソッドを提供しています。この中で変数や関数を定義すれば外のスコープも汚さないので、 基本的にはこのブロックの中だけでプラグインは完結させるべきです。

#### 2.2.1 メソッドの定義

ブロックの中は、すぐに Plugin のインスタンスの中で評価されます。def でメソッドを定義して、メ ソッドの内外で呼ぶことができます。例では main と next yrh time と say yoruho を定義していま すね。

#### 2.2.2 文字列を投稿する

• Post オブジェクト

自動投稿を実現するためには、Post クラスのインスタンスを得ます。Post クラスは、Twitter API のラッパで、ログインしている Twitter アカウントの数だけインスタンスがあります。なので、プ ラグインがこのクラスを new することはありません。

これを書いている現在では、mikutter は1つのアカウントでしかサインアップできないというこ とになっているので、以下のように書けば、Post クラスを得ることができると覚えておいてくだ さい。

Post.primary\_service

mikutter はそのうち複垢対応しますが、そうなったらこのメソッドは、現在アクティブな (選択 されている) アカウントの Post を返します。

• update

Post#update で、ツイートが投稿されます。

```
Post.primary_service.update(:message => "ツイートの本文")
```
ツイートの投稿は非同期で行われるので、処理がここで止まるということはありません。

#### 2.2.3 Reserver 予約実行

特定の時間に処理を実行したいことがあります。今回の場合だと、毎日 0:00:00 に、よるほーとつぶ やくコードを実行したいわけです。そういう時は、mikutter が提供している Reserver を使います。

String, Time, Integer のいずれかの値を渡します。

String の場合は Time.parse() された値が使われ、Time を渡すと、その時刻になったら実行します。 過去の時刻を渡すとすぐに実行されます。

Reserver.new("10:00"){ 朝 10 時に実行 }

Integer の場合は、その秒数待ってから実行します。

Reserver.new(30){ 30 秒後に実行 } Reserver.new(HYDE){ 156 秒後に実行 }

今のところ、Reserver のブロックは、メインスレッド以外のスレッドで実行されます。非同期処理に よるバグには気をつけてください。

#### 3 特殊なタイムライン

現在の mikutter の UI は、以下のような構成です。

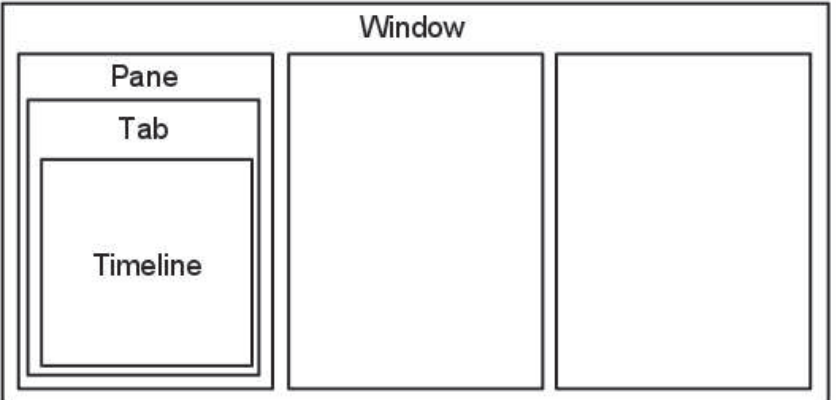

ウィンドウが一つ有り、その中にユーザは任意の個数のペインを作ります。ペインの中には1つ以上 のタブがあり、タブの中身はプラグイン次第ですが、基本的にはタイムラインが入っているはずです。 このセクションでは、特殊な抽出条件を持ったタイムラインを作成します。タイムラインを用いたあ らゆるプラグインに応用できる知識です。

#### 3.1 コード例

# -\*- coding: utf-8 -\*-

# mikutter についてフォロイーが言及したら、しばらく TL に入れる

Plugin.create :gossip\_detector do

 $EXPIRE = 300$  # 5 min

 $main = Gtk::TimeLine.new()$ 

```
gossip_users = {}
# TL タブの登録
onboot do |service|
 Plugin.call(:mui_tab_regist, main, 'Gossip Detector', MUI::Skin.get("timeline.png"))
end
# ツイートの受信、振り分け
onupdate do |service, messages|
 main.add message.select { |m|
   if m.to_s =~ /mikutter|みくった/
     gossip_users[m.user] = Time.now + EXPIRE
     true
   else
```

```
gossip_users.has_key?(m.user) and gossip_users[m.user] > m[:created]
end
```
end

}

end

#### 3.2 解説

このプラグインは、タイムラインをひとつ作って、フォロイーが mikutter について何か言及したら、 そのツイートをそのタイムラインにも表示します。これだけだと、現在 mikutter に標準で入っている extract plugin と同じですが、このプラグインはその人のツイートを、マッチしたツイートから 5 分間 の間は、無条件にタイムラインに入れます。

最初に mikutter の名前を出して、あとでツイートを小分けにして mikutter について言及している かもしれないからです。そんなことないかもしれませんが、こんな変なフィルタも書けるんだよという デモなので勘弁して下さい。

#### 3.2.1 イベントの待受

ユーザや Twitter から何かしらの入力があれば、mikutter 内ではイベントが発生します。ほとんどの プラグインは、このイベントを受け取って何かを実行することで、目的を達成します。Plugin.create の ブロック内に、以下のように書けば、イベント event が発生したときに 処理 が実行されます。その 際、引数は params にセットされます。

onevent do |params|

#### # 処理

end

onevent は、 on event と書いても event を待ち受けます。イベント名が長いなど、つなげて書 くと読みづらい場合は、間にアンダーバーを入れるパターンを使ってもいいかもしれません。引数は、 イベントによって異なります。 mikutter プラグインの開発にとってイベントはとても重要なものです が、数が多いので、このあと出てくるぶんについても逐一解説はしません。各イベントについて知りた い場合は、RDoc のイベント・フィルタリファレンス http://mikutter.hachune.net/rdoc/Plugin.html を参照してください。ただし、これが mikutter のすべてのイベントを網羅しているわけではありませ ん。プラグインが新しい種類のイベントを定義することができるからです。

#### 3.2.2 タイムライン

タイムラインをタブに登録するには、タイムラインウィジェットを作成し、それを GUI プラグインに 渡してやる必要があります。

• タイムラインウィジェット

タイムラインウィジェットを作成するのは簡単です。以下のように書きます。

 $timeline = Gtk:TimeLine.new$ 

これで、表示するタイムラインの準備が出来ました。

• イベントを発生させる

タイムラインウィジェットは、確保したあと GUI プラグインに送らないと表示されません。GUI プラグインにウィジェットを送るためには、mui\_tab\_regist イベントを発生させてやる必要があ ります。

GUI プラグインは、 mui\_tab\_regist イベントを監視していて、イベントが発生したら引数のタ イムラインウィジェットをペインに追加するようになっています。

timeline = Gtk::TimeLine.new Plugin.call(:mui\_tab\_regist, timeline, 'Title', MUI::Skin.get("timeline.png"))

Plugin.call() は、イベントを発生させるためのメソッドです。第一引数のイベントを発生させ、第 二引数以降は、イベントの引数です。このメソッドは即座に返ってきて、実際のイベントの起動 は、あとで処理の手が空いたときに行われます。

今回の範囲からは逸脱しますが、イベントを発生させる時、待ち受けるブロックを登録するとき には、そのイベントが存在するかどうかは確認しません。つまり、プラグインが好きにイベント を作成することができる、ということです。この仕組を用いて、あなたの作成したプラグイン同 士がイベントを使って通信することができますし、本来は別のプラグイン同士が通信する内容を 受け取ることも出来ます。今回の mui tab regist は、GUI プラグインが独自に提供しているイ ベントです。

– タブのアイコン

例の中で使っている MUI::Skin.get() について、一応解説しておきます。 これは、タイムラインのアイコンのパスを返します。省略可能ですが、このように指定して おけば、ホームタイムラインと同じアイコンが表示されます。スキン機能が実装されたら、 現在のスキンでのアイコンの絶対パスを返すようになりますが、現在は実装されていないの で、デフォルトスキンの絶対パスを返しています。

• タイムラインにツイートを追加する

作成したタイムラインを表示することは出来ました。次に、ツイートをタイムラインに追加する 方法です。これは簡単です。

timeline.add(Message...)

Gtk::TimeLine のインスタンスに Message のインスタンスか、それが入った配列を渡せば追加さ れます。

Message については、結構複雑なので後述します。今回の例では、Message#user を使って、ツ イートしたユーザを取得しているのと、Message#[] の :created (投稿日時) を取得しています。 この情報を元に、mikutter の言及があれば今後 5 分間だけツイートを抽出するフィルタを実現で きるわけです。少し実装を変えれば、他のツイッタークライアントではできないような複雑なフィ ルタを比較的簡単に実装することができるでしょう。

#### 4 スマートなミュート機能

mikutter 標準のミュート機能は、すべてのタイムラインからツイートを非表示にします。このセク ションでは、イベントが発生する前にその内容を編集・削除するためのイベントフィルタ機能、またそ れを単体で使って、プラグイン間通信を実現する方法について解説します。

#### 4.1 コード例

今回は、特定の単語の入ったツイートを非表示にします。

```
# -*- coding: utf-8 -*-
```

```
Plugin.create(:mute_word) do
```
exclude\_words = ["政治","原発"] # フィルタする単語

```
filter_show_filter do |msgs|
```

```
msgs = msgs.select{ |m| not exclude_words.any?{ |word| m.to_s.include?(word) } } end
[msgs]
```
end

end

#### 4.2 解説

```
4.2.1 イベントフィルタ
```

```
● イベントの引数を編集する
```
ツイートをプラグインに配送するためにイベントが使われることは前のセクションで触れました。 今回は、イベントの発生時にそれを捕まえて、引数を書き換えることができる「イベントフィル タ」を使用します。

フィルタは、Plugin.create のブロック内で以下のように宣言します。

```
filter_update do |service, msgs|
 msgs = msgs.select{ |m| not m.to_s.include?("政治") }
 [service, msgs]
end
```
イベントが発生すると、イベントと同じ名前のフィルタが登録されていないか確認して、登録さ れていたら先にフィルタを実行し、その戻り値を新たに引数リストにします。なので、普通のイベ ントと同じように引数を受け取り、加工した結果を返すことで、イベントの引数を変更できます。 この場合は、update イベントで配送されるツイートをすべて確認して、「政治」「原発」という キーワードが含まれたツイートを削除します。三行目が戻り値ですが、ここに注目してください。

引数を配列で返しています。こうやって、加工した値を返してやることで、実際にイベントが発 生する時には、該当するツイートが除外されるようになるわけです。

一つ注意しなければいけないのは、戻り値の配列は、必ず引数の数と一致しなければいけないと いうことです。なぜなら、イベントの引数の数は、今のところ常に固定だからです。

• イベントフィルタを使ったプラグイン間の通信

イベントを使えば、別のプラグインに情報を伝えることができるというのは前に紹介したとおり です。

しかし、イベントは受け取りたい方がイベントを待ち受けて、発信されるのを待つ必要がありま す。実際には受け取り側のリクエストに即座に答えるような通信をしたいことのほうが多いと思 われますが、こういった用途にもイベントフィルタを使用します。

まず、イベントフィルタは、イベントが発生していなくても、単独で呼び出すことができます。

Plugin.filtering(:update, Post.primary\_service, [Instance of Messages...])

この戻り値は、[Post, [Message. . . ]] のような、イベントフィルタの戻り値そのままです。 次に、イベントフィルタは、イベントが未定義でも作成できます。

filter\_plus do |num| [num + 1] end

つまり、直接呼び出されることだけを想定したフィルタを勝手に定義してしまえば、リクエスト-レスポンス型の通信が実現できるのです。

– mikutter から完全に排除するには

実は、update イベントのフィルタでは、ホームタイムラインから表示されなく成るだけで、 他のタイムラインからはフィルタリングできていません。この実装のほうがいい場合もある でしょうが、mikutter 上にそもそも表示されないようにしたい場合もあると思います。 そのためには、タイムラインが表示前にフィルタを呼び出していれば、そこで削除すること ができますね。当然、mikutter はミュートを実現するために、表示する寸前に以下のような コードでフィルタを呼び出しています。

Plugin.filtering(:show\_filter, message)

つまり、前に書いた update フィルタは以下のように書き換えれば、すべてのタイムライン に影響するようになります。

```
filter_show_filter do |msgs|
 msgs = msgs.select{ |m| not m.to_s.include?("政治") }
  [msgs]
end
```
show filter は、notify プラグインからも使用されていて、TL に表示されないツイートはポッ プアップ通知や効果音も鳴らさないようになっています。こんなふうに、他のプラグインが 他の用途のためのフィルタを使用したり、コールバックを登録することもできます。イベン トとフィルタをうまく使えば、プラグインそれ自身に拡張性を持たせることができます。

#### 5 STOT 形式でコピー

STOT(ShareTwitterOnTumblr) は、ツイートを Tumblr に投稿するためのフォーマットの一つです。 様々なアプリケーションで使われていることもあり、この形式でツイートをコピーできると何かと便利 です。このセクションでは、

- ユーザが選択して呼び出せる任意の機能 (mikutter コマンド) の追加方法
- ツイートの情報 (Message) とユーザ情報 (User) のオブジェクトの取扱方法

について解説します。

#### 5.1 コード例

```
# -*- coding: utf-8 -*-
Plugin.create(:copy_as_stot) do
  filter_command do |menu|
    menu[:copy_as_stot] = \{:slug \Rightarrow :copy_as_stot,
      :name => 'STOT 形式でコピー',
      : condition \Rightarrow lambda{ | opt|true
      },
      :exec => lambda{ |opt|
        message = opt.message
        screen_name = message.user[:idname]
        Gtk::Clipboard.copy("#{screen_name}: #{message.to_s} [http://twitter.com/#!/
#{screen_name}/status/#{message.id}]")
```

```
},
    :visible => true,
    :role => :message }
  [menu]
end
```
end

#### 5.2 解説

5.2.1 STOT について

まずはじめに、STOT の一例を示します。

toshi\_a: 会社でふぁぼるのたのしい [http://twitter.com/#!/toshi\_a/status/1519474006 91449856]

こんなふうに、ユーザの screen name と本文、URL(ツイートの ID) の3つの要素が含まれています。 要は、この3つの要素だけ取得して、クリップボードに合成したテキストを送れば終わりです。

#### 5.2.2 mikutter コマンド

この機能の呼び出し方法ですが、

- ツイートを右クリックしたときに出るメニュー
- ツイートを選択した状態で設定されたショートカットキーを押したときに実行される

の 2 つ方法で呼び出せるようにします。mikutter を使っていれば気づくかと思いますが、右クリックメ ニューで選択できる項目はすべてショートカットキーに割り当てることができます。これは、どちらも 登録された「mikutter コマンド」を参照しているからで、ここに一つ機能を追加するようにしておけ ば、ユーザは右クリックメニューから使ったり、ショートカットキーに割り当てたり、好きに使うこと ができます。

サンプルコードでいうと、menu という連想配列に入れる内容がポイントです。以下のキーを持った ハッシュを入れます。

- 1. slug コマンドスラッグ。一意なコマンド名。Symbol。
- 2. name 表示名。コンテキストメニューに表示される内容。String。
- 3. description この機能の説明など。省略可能。
- 4. icon アイコンがあれば。今のところ使われない。Gdk::Pixbuf とか String(ファイル名) を指定し ましょう。
- 5. condition 実行条件。これの値と===で引数(後述)が比較されます。引数にもよりますが、 Proc、Regexp、String などを指定できます。
- 6. exec 実行される本体。:condition と同じ引数を受け取るが、:condition が false になった場合はそ もそもこれは呼ばれない。
- 7. visible コンテキストメニューに表示するかどうかのフラグ。false なら表示されない。これは例 えば、「ひとつ上のつぶやきを選択」のように、右クリックメニューに表示する必要のないものに 使う。
- 8. role コマンドを実行できる環境。たとえば、つぶやきを右クリックすると、ここに:message が指 定されたもののうち、:condition が true なものだけが実行又はコンテキストメニューに表示され る。指定できるもののバリエーションは後述。

:condition や :exec の「引数」というのは、 :role に何を設定したかによって変わります。

1. message つぶやきにフォーカスがあるとき。以下のような構造体を引数に呼び出されます。

```
Struct.new(
  : event # Gdk:: Event or nil,
  : message \qquad # Message,
  :timeline # Gtk::TimeLine,
  :miraclepainter # Gdk::MiraclePainter
\lambda
```
- 2. messages message とほぼ同じだが、ツイートの複数選択に対応しています。ツイートの数だけ 構造体を含んだ配列が引数として渡されます。
- 3. message select message の時で、なおかつテキストが選択されているとき。引数も同じ。
- 4. timeline タイムラインで右クリックされたとき。基本的に message と同じタイミングだけど、 引数は Gtk::TimeLine しか受け取らないという点がちがう。
- 5. postbox つぶやき入力欄。今のところ、ショートカットキーにしか対応していない。引数として Gtk::PostBox を受け取ります。

こういうふうに、わりと簡単に mikutter コマンドを新しく追加できます。mikutter コマンドの話につい ては、mikutter 開発日記の mikutter コマンド http://mikutter.blogspot.com/2011/05/mikutter.html でも触れています。

#### 5.2.3 Message

次に、前のセクションでも出てきた Message について触れます。御存知の通り mikutter 上で一つの ツイートを表すオブジェクトです。Message はプラグインから作ることはまずありません。現在のとこ ろ、一つのツイートにつき必ず一つだけ Message のインスタンスが生成されることが保証されていま す。実はキャッシュ機能や他のツイートを探索する機能も持っているのですが、今回は圧倒的に使用頻 度が高いと思われる、ツイートの内容を取得するところに焦点を絞って紹介します。

• 用意されているキー

次のキーで、ツイートの情報の取得はできます。例えば、 m に Message のインスタンスが格納 されているとしたら、 m[:id] で、ツイートの ID が取得できます。

また、いくつかの情報はインスタンスメソッドでも取得できます。キーを指定する方法なら正直 に今持っている値を返しますが、メソッドを呼んだ場合はできるだけ正確に値を返そうとします。 例えば、 m[:reply to] は、返信先のツイートが読み込まれていない場合はツイート ID を数字 で返す可能性がありますが、m.receive message は、そういう場合、データベースのキャッシュ や、場合によっては Twitter サーバに API リクエストを発行して返します。

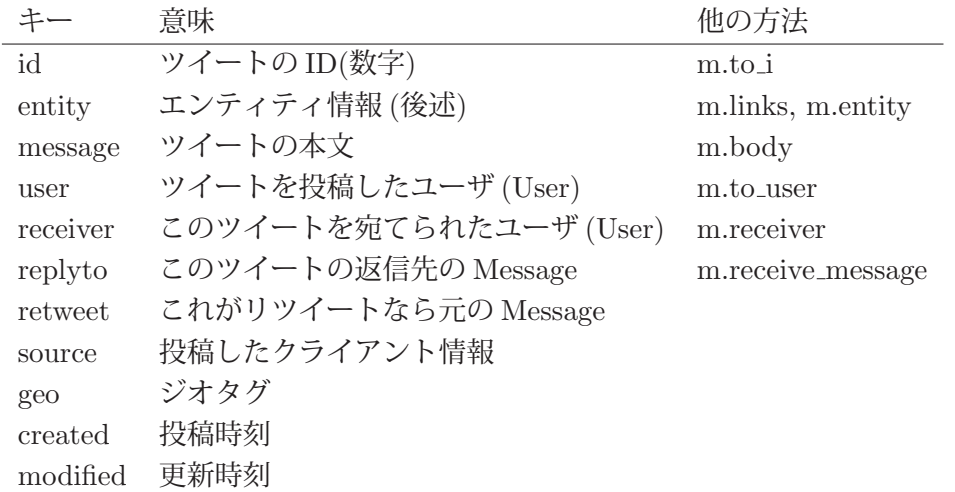

詳しいメソッドの一覧は、http://mikutter.hachune.net/rdoc/Message.html を参照してください。

#### 5.2.4 User

User クラスと Message クラスはともに Retriever のサブクラスで、機能はほとんど同じです。ただ し、当然持っている情報のキーに違いがあります。

• 用意されているキー

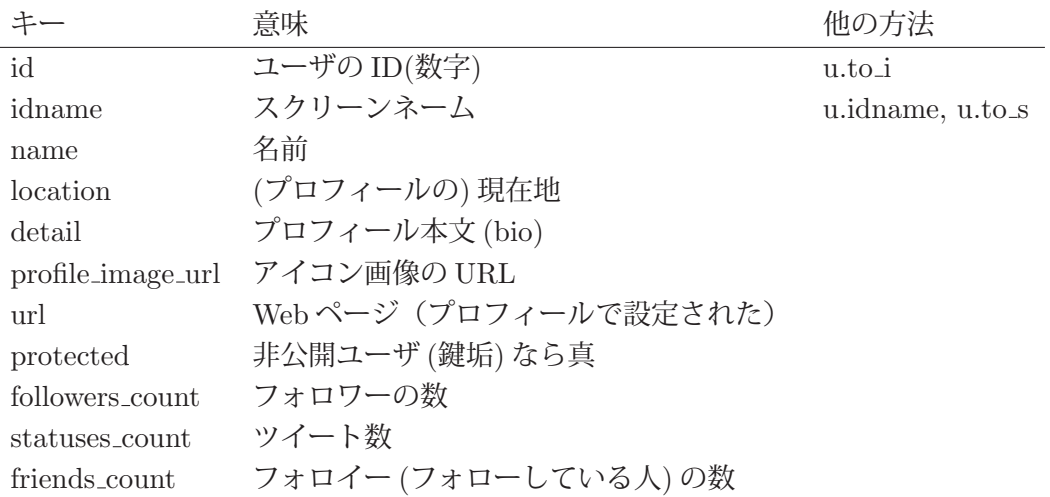

専用メソッドはほとんど用意されていませんが、例えばこのユーザが「自分」かどうかを判定する is me? のような便利なメソッドがいくつかあります。詳細は、http://mikutter.hachune.net/rdoc/ User.html を参照してください。

#### 6 あとがき

mikutter は、ほとんどすべての機能がプラグインで実装されていることからも分かる通り、プラグイ ンで柔軟に機能が追加できるようになっています。今回は、4つの例をとおして、簡単なプラグインを 実装する方法を紹介しました。これらを組み合わせれば、ある程度いろんなプラグインを作成できるで しょう。

今まで書いてきた内容も、現在では古くなっている可能性があります。日々進化しつづける mikutter ですが、時にはどうしても後方互換性が取れないような変更をしなければいけない時もあるからです。 また、今まで冗長だった書き方も、スマートな方法が提供される場合もあります。最後に、最新の情報 へのポインタを幾つか示しておきます。

RDoc http://mikutter.hachune.net/rdoc/index.html を見れば、trunkで、どういったクラスやメソッ ドが使用できるか確認することができます。完璧ではありませんが、主要なものや最近書かれたものに ついては、ドキュメントが存在します。

Redmine http://dev.mikutter.hachune.net/ を参照すれば、最近どんな変更が加わったのかを知るこ とができます。

mikutter 開発日記 http://mikutter.blogspot.com/ は、ある程度まとまった情報を取得するのに便利 です。

最後に、「Writing mikutter plugin」の最新版は、https://github.com/toshia/writing-mikutter-plugin に公開されています。最新バージョンに対応していますし、冒頭にも書いたとおり、サンプルコードを 取得することも出来ます。

あとがき

話をしよう、あれは今から36万···いや4箇月前だったか。

まぁいい。私にとってはつい昨日の出来事だが、君たちにとっては多分…今日 の出来事だ。

彼には72通りの名前があるから、なんて呼べばいいのか。

確か最初に会ったときは、...ておくれ。そうあいつは最初からておくれていた。 私の言うとおりにしておけばな、まぁいいやつだったよ

なんか技術書みたいになったからmikutter ユーザーのみなさんはよろこんでく ださるかしら。

ほんじゃまた。twitter かどこかでおあいしましょう。

#### 奥付

発行日: 2012年 1月 15日 初版 (pdf 版) 発 行: mikutter の薄い本制作委員会 発行者: @brsywe 西端の放送局内喫茶室長 連絡先: brsywe@hotmail.co.jp

ご意見、ご感想はお気軽にどうぞ。

Price:時価

広告

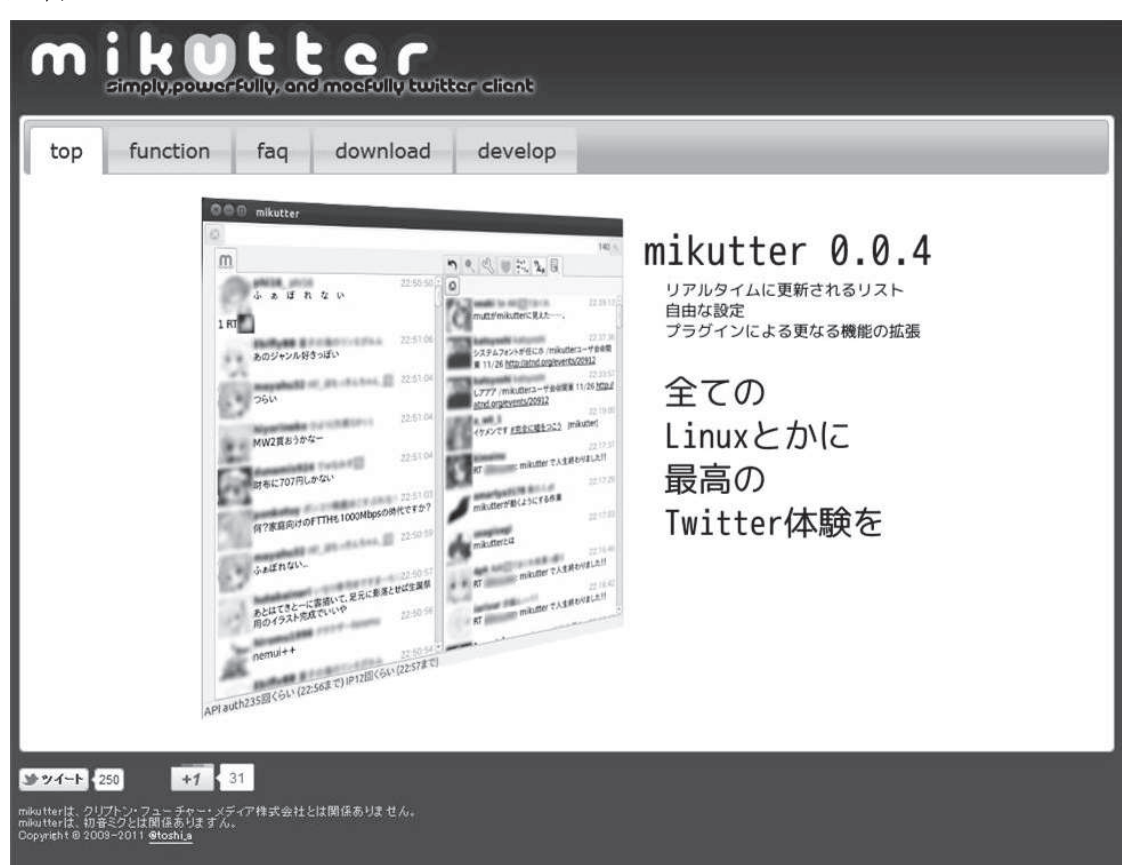

http://mikutter.hachune.net/